Default / CC1 - CC4 / Text1 - Text4: (analog channels only) The analog caption function operates in either analog TV channel mode or when a signal is supplied from an external device to the TV. (Depending on the broadcasting signal, the analog caption function may or may not work with digital channels.)

Default / Service1 - Service6 / CC1 -CC4 / Text1 - Text4: (Digital channels only) The digital caption function works with digital channels.

**Ø Service1 - Service6 may not be** available in digital caption mode depending on the broadcast.

• Digital Caption Options

(Digital channels only)

Lets you adjust each option.

Options include Default, Sma Standard, and Large. The default is Standard.

Font Style: Options include Default and Style0 to Style7. The default is Style0. Font Color: You can change the color

of the letters.

Options include Default, White, Black, Red, Green, Blue, Yellow, Magenta and Cyan. The default is White.

Background Color: You can change the background color of the captions. Options include Default, White, Black, Red, Green, Blue, Yellow, Magenta and Cyan. The default is Black.

Font Opacity: This adjusts the opacity of text. Options include Default. Transparent, Translucent, Solid and Flashing.

opacity of the caption backgroun Options include Default, Transparent Translucent, Solid and Flashing Background Opacity: This adjusts the

Return to Default: This option sets the Size, Font Style, Font Color, Background

Color, Font Opacity and Backgroun Opacity settings to their defaults  $\mathbb O$  Digital Caption Options are available

only when you can select Service1 -Service6 in Caption Mode.

- $\mathbb O$  The availability of captions depends on the program being broadcast.
- $\mathcal D$  The Default setting follows the standards set by the broadcaster.
- $\mathbb Z$  You cannot set both the Font Color and the Background Color to the

same color

 $\mathcal{O}$  You cannot set both the Font Opacity and the Background Opacity to the same setting.

#### Screen Burn Protection (for PDP TV

To reduce the possibility of screen burn, this unit is equipped with Pixel Shift screen burn prevention technology. Pixel Shift moves the picture slightly on the screen.

The Pixel Shift Time setting allows

you to program the time between movements of the picture in minutes. Your TV has the following screen burn protection functions:

- Pixe Shift
- Auto Protection Time
- $-$  Scrolling
- Side Gray
- ® Shift

Using this function, you can set the TV to move pixels minutely on the

PDP screen in a horizontal or vertical direction to minimize after images on the screen.

Available Rixel Shift settings and optimum settings:

Horizontal

- Available Settings: 0 4 (pixels)
- Optimum settings for TV/AV/ Component/HDMl: 4

Vertical

- Available Settings: 0 - 4 (pixels)

Optimum settings for TV/. Component/HDMl: 4

Time (minutes)

- Available Settings: 1 4 min
- Optimum settings for TV/AV Component/HDMI: 4 mil
- $\mathbb Z$  The Pixel Shift value may differ depending on the monitor size ( inches) and mode
- $\mathbb Z$  This function is not available in the Screen Fit mode.

### $\bullet$  Auto Protection Time

If the screen displays a still image for a certain period of time you define, the TV activates the screen saver to prevent the formation of burnt in ghost images on the screen.

• Scrolling

This function removes after-images on the screen by illuminating all the pixels on the screen according to a pattern. Use this function when there are after

images or symbols on the screer especially after you displayed a sti image on the screen for a long time.

If the after-image is not remove after-image removal function for a long time imately 1 hour) to effective after-images on the screen. after you apply the functio the function.

Press any button to cancel this

feature,

• Side Gray

Lets you select the color of the sidebars your TV displays when you set the screen size to 4:3.

#### **Auto Protection Time (for LED TV**

If the screen displays a still image for a certain period of time you define, the TV activates the screen saver to prevent the formation of burnt in ghost images on the screen.

Menu  $\rightarrow$  System  $\rightarrow$  General

• Game Mode

When you have connected a game console such as a PlayStation<sup>™</sup> or  $X$ box<sup> $TM$ </sup> to the TV, you can enjoy a more realistic gaming experience by turning on the Game Mode function. Precautions and limitations for Game Mode

- Before you disconnect the game

console and connect another external device, set Game Mode to Off.

- If you display the TV menu in Game Mode, the screen shakes slightly.
- $\mathbb{Z}$  Game Mode is not available when the input source is set to  $TV$ .
- Set Game Mode to On onl connecting a game console. If you turn Game Mode on before you attached the game console, you may notice slightly reduced picture

quality.

- Mode is set to Movie automatical **Ø If Game Mode is set to On, Picture** Mode is set to Standard and Sound
- ® BD

Provides the optimal picture quality for Samsung DVD, Blu-ray, and Home Theater products which support Wise. When BD Wise is set to On, the picture mode is automatically changed to the optimal resolution.

Available when you connect Samsung products that support BD Wise through an HDMI cable to the TV.

• Menu Transparency

Lets you adjust the transparency of the menu box.

• Sound Feedback

Your TV provides sound feedback when you use it (clicks, etc.). Sound Feedback is enabled by default. You can turn off

Sound Feedback or adjust its volume.

## • Panel Lock

Lock or unlock all the keys on the front panel at once. When Panel Lock is on, none of the keys on the front panel operate.

· Boot Logo

Displays the Samsung logo when the TV is turned on.

• Light Effect (for LED 7003, 7100 and 7150)

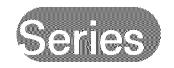

You can turn the LED on the TV's front panel on or off. Turn it off to save power or if the LED is too bright for yOU.

- *©* Set the Light Effect to Off to reduce the power consumption.
- $\mathbb Z$  The color of light may vary depending on the model.

Anynet+ (HDMI-CEC)

 $Menu \rightarrow System \rightarrow Anynet+(HDMI-CEC)$ 

Allows you to control all connected

Samsung devices that support Anynet+ with your Samsung TV's remote. For details on set up options, refer to the "Anynet+ (HDMI-CEC)" instructions.

DivX® Video On Demand

Menu  $\rightarrow$  System  $\rightarrow$  DivX® Video On Demand

> Shows the registration code authorized for the TV. If you connect to the DivX web site and register with 10-digit registration code, you can download

the VOD activation file. Once you play it using AlIShare Play, the registration is completed.

 $\mathbb Z$  For more information on  $DivX(R)$ VOD, visit http://vod.divx.com.

# Support Menu

## e-Manual

Menu  $\rightarrow$  Support  $\rightarrow$  e-Manual

The e-Manual is built into your TV. Open the e-Manual to learn how to use your TV's many features.

 $\mathbb Z$  For the detailed information about the e-Manual Screen, refer to "How to view the e-Manual" in the User's Manual.

**Self Diagnosis** 

Menu  $\rightarrow$  Support  $\rightarrow$  Self Diagnosis

 $\bullet$  Picture Test

Use to check for picture problems. Picture Test displays a high definition picture that you can examine for flaws or faults.

Yes: Select Yes if the test picture does not appear or there is noise or distortion in the test picture. There may be a problem with the TV. Contact Samsung's Call Center for assistance.

No: Select No if the test picture displays properly. There may be a problem with your external equipment. Please check your connections. If the problem persists, refer to the external device's user manual.

**•** Sound

Use the built-in melody to check for sound problems.

 $\mathbb O$  If you hear no sound from the TV speakers, before performing the

sound test, make sure Speaker Select is set to TV Speaker in the Sound menu, and then try the speakers again.

 $\mathbb Z$  You will hear the melody during the test even if you have set Speaker Select to External Speaker or have muted the sound.

Yes: Select Yes if you can hear sound from only one speaker or from neither speaker during the sound test. There

may be a problem with the TV. Contact Samsung's Call Center for assistance. No: Select No if you can hear sound from the speakers. There may be a problem with your external equipment. Please check your connections, if the problem persists, refer to the external device's user manual.

· Signal Informatio

(digital channels only)

The reception quality of over-the-

air HD channels is either perfect or the channels are unavailable. Signal information displays HD channel signal strength so you can adjust your antenna to increase signal strength and receive HD channels.

• Reset

Reset all settings to factory defaults except for your network settings.

To reset your TV to its default settings. follow these steps:

1. Go to the Reset menu. (Support  $\rightarrow$ Self Diagnosis  $\rightarrow$  Reset)

- 2. The PIN input screen appears. Enter the four digit security PIN using your remote.
	- $\mathbb O$  If you have not changed the PIN, enter the default PIN,  $0-0-0-0$ . You can change the PIN using the Change PIN option (System  $\rightarrow$ Security  $\rightarrow$  Change PIN)
- 3. When done, the PiN screen disappear.

The message "All the settings will return to factory defaults." appears.

- 4. Select Yes, All settings are reset. The TV will turn off and on again automatically. The Setup screen appears. For more information about Setup, see the paper user manual.
- Troubleshooting

If your TV seems to be having a problem, access the troubleshooting guide for a solution.

Menu  $\rightarrow$  Support  $\rightarrow$  Software Update

The Software Update menu lets you upgrade your TV's software to the latest version.

Current Version: This is the software version already installed in the TV.

Upgrading to the Latest Version

You can upgrade in four ways:

- By USB
- Onine
- Alternative Software
- Standby Mode Upgrade

The four methods are explained in the following pages.

 $\mathcal{O}$  Be careful not to turn off the power until the upgrade is complete. The TV will turn off and on automatical after completing the softwa upgrade. When you upgrade software, all video and audio settings you have made will return to their default settings. We advise you to write down your settings so that you can easily reset them after the upgrade.

® USB

To upgrade using By USB, follow these steps:

- 1. Visit www.samsung.com.
- 2. Click Support at the top of the page.
- 3. On the Support page, enter your model number in the Find Your

Product field, and then press Enter or click Find Product.

- 4. Under Downloads on the left side, click Get downloads. The Download Center screen appears.
- 5. Click Firmware on the left side of the page.
- 6. On the Firmware tab, click the file icon on the right, and then click Save File on the pop-up that appears.
- 7. Extracts the exe archive to your

computer. You should have a single folder with the same name as the exe file.

- 8. Copy the folder to a USB flash drive.
- 9. Turn on the TV, and then insert the USB flash drive into the USB port of the TV.
- 10. In the TV's menu, go to Support  $\rightarrow$ Software Update.
- 11. Select By USB.
- Please be careful not to remove

the USB drive until the upgrade is complete.

**•** Onine

The Onine function lets you download the upgrade software directly from the Internet into your TV and then upgrade the software in one operation. To use Online, you must have configured your TV to connect to your network and the TV must be connected to the Internet. See the "Setting up the Wired or

Wireless Network" instructions.

To upgrade using Online, follow these steps:

- 1. Select Online. The Connecting to Server message appears.
- 2. If there is a download available, the Download pop-up appears with a progress bar and the download starts.
- 3. When the download is complete, the Upgrade Query screen appears

with three choices: Upgrade Now. Upgrade Later, or Don't Upgrade.

- $-$  If you select Upgrade Now, the TV upgrades the software, turns off, and then turns on automatically.
- If you do not make a selection in one minute or select Upgrade Later, the TV stores the new upgrade software. You can upgrade the software later using the Alternative Software function.
$-$  If you select Don't Upgrade, the TV cancels the upgrade.

• Alternative Software

The Alternative Software option lets you upgrade using a file the TV downloaded earlier, but you decided not to install immediately, or a file downloaded by the TV in Standby Mode (See Standby Mode Upgrade in the next section).

To upgrade using Alternative Software,

follow these steps:

- 1. if upgrade software has been downloaded, you will see the software version number to the right of Alternative Software.
- 2. Select Alternative Software.
- 3. The TV displays a message asking if you want to upgrade. Select Yes. The TV begins the upgrade.
- 4. When the upgrade is complete, the TV turns off automatically, and then

#### turns on.

• Standby Mode Upgrade

You can set the Standby Mode Upgrade function so that the TV downloads new upgrade software when it is in Standby mode.

In Standby mode, the TV is off, but its Internet connection is active. This allows the TV to download upgrade software automatically, when you are not using it. Because the TV is turned on internally, the screen may glow slightly. This phenomenon may continue for more than 1 hour until the software download is complete.

To set Standby Mode Upgrade, follow these steps:

- 1. Select Standby Mode Upgrade.
- 2. Select On or Off.
	- $-$  Off: If you select Off, the TV will notify you with a pop up message when new upgrade software is

available.

- ©n: If you select ©n, the TV will automatically download new upgrade software when it is in Standby mode with the power off. if it downloads new upgrade software, the TV will ask you if you want to install it when you turn the TV on.

use the Standby Mode Upgrade function, your TV must be connecte to the Internet.

# **Contact Samsung**

Menu  $\rightarrow$  Support  $\rightarrow$  Contact Samsung

View this information when your TV does not work properly or when you want to upgrade the software. You can find information regarding our call centers and how to download products and software.

**Remote Management** 

Menu  $\rightarrow$  Support  $\rightarrow$  Remote Management

Remote Management lets our Call Center access and control your Samsung product remotely to troubleshoot a problem. Use Remote Management only when you have a problem, and contact our Call Center first, before you activate Remote Management.

You can find the current number of our Call Center on the Support page at www.samsung.com under Contact

#### support.

## Smart Hub

## Menu  $\rightarrow$  Support  $\rightarrow$  Smart Hub

Smart Hub lets you connect to the Internet and enjoy a variety of Internet and multimedia contents. For more information on how to use Smart Hub, see "Smart Hub" in the e-Manual.

# Using the 3D function

#### for LED 6500 - 7150 Series and PDP TV

3D

Menu  $\rightarrow$  Picture  $\rightarrow$  3D

This exciting new feature enables you to view 3D content. To fully enjoy this feature, you need a pair of Samsung 3D Active Glasses to view 3D video.  $\mathbb O$  FULL HD 3D support is determined by the quality of the content.

# IMPORTANT HEALTH AND SAFET

# **INFORMATION FOR 3D PICTURES.**

# **Read and understand** the following **safety information before using** the **TV's 3D** function,

- A Warning
	- viewers may experien discomfort while viewing 3D TV sucl as dizziness, nausea, and headaches, If you experience any such symptom, stop viewing 3D TV, remove the Active Glasses, and rest.
	- Watching 3D images for an extended

period of time may cause eye strair If you feel eye strain, stop viewir 3D TV, remove your 3D Glasses, and rest,

- A responsible adult should check on children who are using the 3D function. If there are any reports of tired eyes, headaches, dizziness, or nausea, have the child stop viewing 3D TV and rest.
- Do not use the 3D Active Glasses

purposes (such a: eyeglasses, sunglasses, goggles, etc.)

• Do not use the 3D function or 3D Glasses while walkir moving around, If you use the 3D function or 3D Active Glasses while walking or moving around you yourself by running objects, tripping, or falling

## **.** 3D Mode

# Select the 3D input format.

 $\mathbb U$  If you want to experience the 3D effect fully, put the 3D Active Glasses on first, and then select the 3D Mode from the list below that provides the best 3D viewing experience.

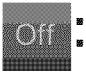

**OFF**: Turns the 3D function off.

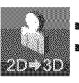

**Changes a 2D image to 3D.** 

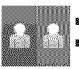

**BB:** Displays two images next to each

### other.

# **B**: Displays one image above another.

- $\mathbb O$  The 3D Mode may differ depending on the input signal.
- **Ø Some file formats may not support**

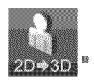

# • 3D Perspective

Adjusts the overall 3D perspective of the on-screen image.

• Depth

Adjusts the overall depth.

# • L/R Change

Swaps the left and right pictures.

 $\bullet$  3D  $\rightarrow$  2D

Displays the image for the left eye only.  $\mathbb Z$  This function is deactivated when the 3D Mode set to  $\mathbf{S}$  or on.

• 3D Optimize for LED TV

Automatically adjusts the picture overall to provide an optimal 3D effect.

Supported resolutions {16:9 onl

# HDMI

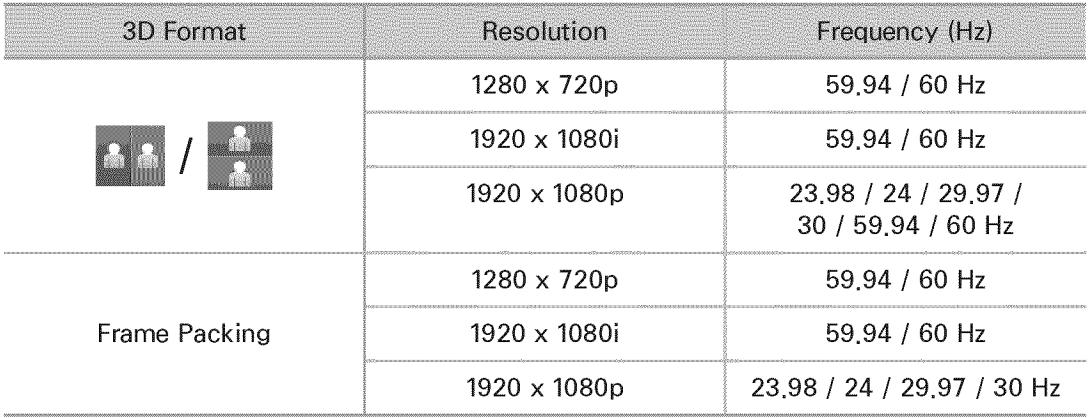

## Component

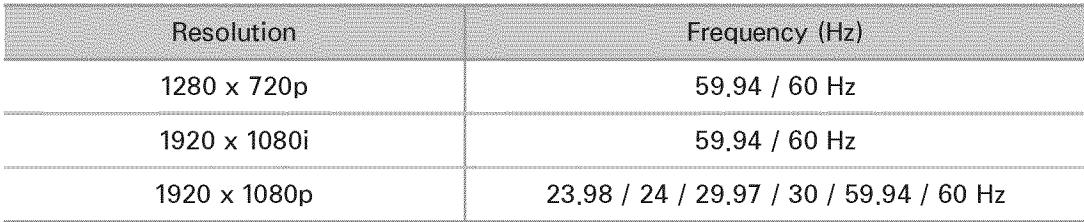

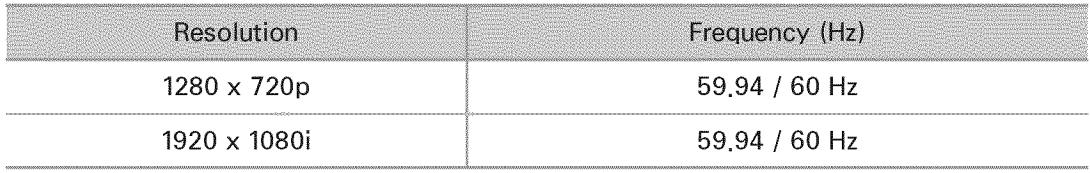

Videos / Photos (In AllShare Play) **Z** Refer to "Supported Subtitle and AllShare Play file formats" in the Other Information section.

How to watch the 3D images

Some 3D modes may not be availabl depending on the format of the image source.

To watch in 3D, you must wear 3D Active Glasses and turn the glasses on by pressing the power button.

- 1. Go to the 3D screen. (Picture  $\rightarrow$  3D)
- **2. Select the 3D Mode. The 3D Mode** screen appears.
- **3. Select the 3D Mode option for the** image you want to view. The screen goes blank for a moment, and then reappears in the 3D mode you selected.

 $\mathbb O$  You can also access the 3D mode by pressing the solutton on your remote.

Read These Notes Before Using the 3D Function<sub>...</sub>

- $\bullet$  The 3D Mode is set to Off automatically when Smart Hub function,
- The 3D Mode is set to its memorized configuration value automatically

when you change the input source.

- Some Picture functions are disabled in 3D mode.
- $\cdot$  PIP is not supported in 3D mode.
- 3D Active Glasses from Samsung's glass from other manufacturers are previous IR type 3D products and 3D not supported.
- When the TV is initially powered on, it may take some time until the 3D display is optimized.
- The 3D Active Glasses may not work propedy if there is any other 3D product or electronic devices turned on near the glasses or TV. If there is a problem, keep other electronic devices as far away as possible from the 3D Active Glasses.
- Be sure to stay within the viewing angle and optimum TV viewing distance when watching 3D pictures, Otherwise, you may not be able to

see 3D effects properly.

• The ideal 3D viewing distance is three times or more the height of the screen, For example, if your screen is two feet high, you should sit at least six feet from the screen, We recommend sitting so that your eyes are level with the screen

Menu  $\rightarrow$  Support  $\rightarrow$  Smart Hub

- Using Smart Hub, you can stream movies, videos, and music from the Internet, access various for pay or freeof-charge applications and view them on your TV.
- Application content includes news, sports, weather forecasts, stock market quotes, maps, photos, and games.
- $\mathbb Z$  You can also start this function by

pressing the  $\otimes$  button on the remote control.

Notice

- Samsung Electronics takes no lega responsibility for any interruption of the Smart Hub service caused by the service provider for any reason.
- Application services may be provided English only and the contents available may varx depending on vour area.
- For more information about a Smart Hub service, visit the web site of the applicable service
- ÷ The Smart Hub service downloads and processes data via the Internet so that you can enjoy the Internet contents on your TV screen. If the Internet connection is unstable, the service may be delayed or interrupted, Furthermore, the TV may turn off automatically in response

to conditions on the Internet. If this occurs, check the Internet connection and try again,

- ÷ The services provided are subject to change by the Smart Hub service provider without notice,
- ÷ The Smart Hub service contents may differ depending on the  $TV$ : firmware version,
- For-pay DivX contents with copy protection can only be played

through a composite, component, HDMI cable.

To start Smart Hub for the first time, follow these steps:

- **1. Press the**  $\otimes$  **button.**
- **2. The Smart Hub screen appears. In** a few cases, the Country screen appears immediately after.
- **3.** If the Country screen has appeared, select your country using your remote.

 $\mathbb Z$  Some applications are available only in certain countries.

4. The General Disclaimer screen

appears. Select

- $\mathbb Z$  Screens can take a few seconds to appear.
- **5. The Samsung Service Privacy Policy** screen appears. Select Agree.
- 6. The Update Pop-up appears. Select OK.
- 7. The Service Update screen appears

and installs a number of services and applications. When done, it closes. The Smart Hub screen display the downloaded applications and services. This may take some time. **Ø** Smart Hub may close momentarily

during the installation process.

 $\mathbb Z$  A number of screens may appear after installation. You can close them or let them close on their OWn°

8. To start an application, select an application using your remote.

# Using the Keypads and Keyboards

A number of Smart Hub applications display a numeric keypad or a QWERTY keyboard so you can enter account names, passwords, and other data. In most applications, you can toggle between the numeric keypad and the QWERTY keyboard by selecting the button.

# Using the Numeric Keypad

When the keypad is displayed, you can use your remote to enter letters in lower or upper case, numbers, punctuation, and symbols.

There are two ways to enter characters, in the ABC mode and in the XT9 mode.

Method 1: Using the keypad in ABC mode.

Example: Inputting "105Chang".

1. Select the  $-$  key three times using

your remote to change the input mode from lower case to numbers. 3. Select 1, 0, and 5 in numerical orde

on your remote.

- 4. Select the key three times using your remote to change the input mode from numbers to upper case.
- **5. Select 2 three times using your** remote to input C.
- 6. Select the key three times using your remote to change the input

mode from upper case to lower case.

- 7. Input the rest of "Chang" using your remote in the same way. When done, select OK.
- Method 2: Using the Keypad in XT9 mode.
- To change to XT9 mode, follow these steps:
- A. With the Numerical keypad displayed, open the Tools menu using your remote.
- **B. On the Tools menu, select XT9 Text** Input.
- C. Select  $On,$  and then select  $OK,$
- Example: Inputting "105Chang".
- 1. Select the key three times using your remote to change the input mode from lower case to numbers.
- 3. Select 1, 0, and 5 in numerical order on your remote.
- 4. Select the key three times using your remote to change the input

mode from numbers to capitalized case.

- **5.** Select in sequence: 2, 4, 2, 6, 4, A thin ribbon appears at the top of the screen displaying a list of words you can enter. Select "Chang" from the list by selecting  $\blacksquare$  using your remote.
- $\mathbb Z$  If "Chang" is not displayed in the list, select + to create your own dictionary. Add your own word to

your dictionary.

# Using the **QWERTY** Keypad

If you have a USB or Bluetooth for LED 6500 Series and above, PDP TV keyboard attached to the TV, and the screen is displaying the QWERTY keyboard, you can use the attached keyboard just like a regular keyboard. Type a character and the character appears on the screen.

If you don't have a USB or Bluetooth
keyboard attached and the QWERTY keyboard is displayed, use your remote to highlight and then select letters, numbers, and symbols on the keyboard one at a time.

display Capital letters. Select agai Caps or Shif to re-display lower case.

 $\mathbb Z$  Select the 1  $\bullet$  button to display symbols and icons. Select again to re-display letters.

If XT9 Text Input is On, words wi in a ribbon at the top of the page. Select the **D** button to select a word in the ribbon

Using the colored and function buttons with the QWERTY Keypad

 $\bullet$   $\blacksquare$  Delete All

Deletes all inputted characters.

• B Numeric / QWERTY

Toggles the keypad mode between Numeric keypad mode and QWERTY

### mode.

- the keypad is set to mode, you can inpu characters using **Bluetooth keyboard connected to** the TV.
- $\bullet$   $\varXi$  Settings

Displays the options menu.

Input Language: Select an inp language.

XT9 Text Input: Turns the XT9 word

function on or off. Available in both Numeric Keypad and QWERTY mode when you use the remote or a mouse to select and enter characters.

 $\bullet$   $\overline{\mathsf{H}}$  Enter

Enter the selected character.

• 5 Return

Return to the previous menu.

• **44** Prev Page

Display the previous set of symbols/

icons.

 $\mathbb Z$  Available only when the keypad screen is in symbol/icon mode( $\hat{\mathbf{z}}$ ).

**• PE** Next Page

Display the next set of symbols/ icons.

 $\mathcal{O}$  Available only when the keypad screen is in symbol/icon mode( $\hat{\mathbf{z}}$ ).

Creating an Account

To establish your own, exclusive configuration of Smart Hub, create your own Samsung account.

## **Z** You must use an e-mail address as an  $ID$ .

- $\mathbb Z$  You can register up to 10 User Accounts.
- $\mathbb Z$  You do not need an account to use Smart Hub°

To create an account, follow these steps:

1. On the Smart Hub screen, select **A** using your remote. The Login screen appears.

2. Select Create Account using your remote. The Create Account screen appears.

- **3. Select** Samsung Account. An entry screen and keypad appear.
- 4. Use the keypad to enter your e-mail address. This will serve as your ID.
- $\mathbb O$  If you have a Bluetooth or USB keyboard attached to the TV, use the keyboard to enter the e-mail address. Then, in Steps 6 through 10, use

the keyboard to enter the required password. Note that after you type in the e-mail address and password, you will need to use your remote to continue.

- 5. When done, select OK. The Login screen reappears.
- **6. Select Password. The Password** screen and a keypad appear.

7. Use the keypad to enter a password. The password can be any

combination of letters, numbers, and symbols.

**Ø Select A using your remote to** display or hide the password as you enter it.

- 8. When done, select OK.
- **9. Select** Confirm password. The

Password screen and a keypad re-

appear.

10. Repeat Steps 7 and 8.

11. When done, select Create Account.

The Confirmation window appears.

## 12. Select OK. The Continue to register service ID window appears.

13. Select OK.

 $\mathbb Z$  If you don't have existing provider accounts or do not want to time, select Cancel. You car isting accounts at this let the window close in about a minute.

**14. The Register Service Account** 

window appears.

 $\mathbb O$  If you have existing accounts with any of the listed providers, you can associate the provider account and the provider account password with your Samsung account, Registration makes it easier to access the providers web site. For registration instructions, go to Step 2 in Account Manager under Settings in the "Configuring

## Smart Hub with the Settings Menu" section of this manual.

### Customizing the Home Screen

### • **A** Login / Logout

To log in to your Samsung account, follow these steps:

- 1. With the Smart Hub main screen displayed on your TV, select **N** using your remote. The Login screen appears.
- 2. Select the  $\lceil z \rceil$  next to the Samsung Account entry field. A drop down list appears.

 $\mathbb O$  If you want to input your Samsung Account name manually, select the Samsung Account entry field. A keypad screen appears, Input your Samsung Account manually. When done, go to Step 4.

3. Select your ID from the list that appears. The Login screen reappears.

4. Select Password, The Password window and a keypad appears.

# 5. Enter your password using your remote. When done, select OK.  $\mathbb O$  If you want Smart Hub to enter your password automatically, select Remember my password after yo have entered your password. A  $\checkmark$ mark appears. Smart Hub will now enter your password automatically when you select or enter your ID.

 $\mathbb O$  If you forget your Samsung account password, you can reset it. Select **E** 

using your remote. A popup message appears, Select OK, Smart Hub will send a written guide to your e-mail address that explains how to your password.

· El WallPaper

You can change the background image on the Smart Hub home screen.

• **@** Account Manager

Lets you register your service provider accounts, delete or deactivate

your Samsung account. For more information about Account Manager. see "Configuring Smart Hub with the Settings Menu" in this section.

 $\mathbb Z$  Available only when you have logged in to Smart Hub.

Using the Tools menu with Smart Hub

Depending on the icons and folder displayed on the Smart Hub screen, of the functions listed beloy not appear.

### • Login / Logout

Log in to or log out of your Samsung account.

• WallPaper

You can change the background image on the Smart Hub home screen.

**•** Move

The Move function lets you change the screen position of an application or a folder.

To use the Move function, follow these

- 1. Select an application icon or a folder, and then open the Tools menu using your remote.
- **2. Select Move. A position change** screen appears.
- 3. Move the icon using your remote. When the icon is in the position of your choice, select the icon. The application icon moves to its new location.

### · New Folder

The New Folder function lets you create and name new folders. You can move applications into the folders you have created.

To use the New Folder function, follow these steps:

- 1. Open the Tools menu using your remote.
- 2. Select New Folder in the menu. The New Folder pop-up and a keyboard

screen appears.

- 3. Using the keyboard and your remote, enter a name for the folder.
- 4. When done, select OK at the bottom of the screen. The New Folder screen closes and the New Folder appears on the Smart Hub screen.
- Move to Folder

The Move to Folder function lets you move an application to a folder.

To use the Move to Folder function,

follow these steps:

- 1. Select an application, and then open the Tools menu using your remote.
- **2. Select** Move to Folder The Move to Folder window opens.
- 3. Select a folder using your remote. A move finished message appears. Select OK. The message window closes. The application has been moved to the folder.
- If you select an application in a

folder, you can use the Move to Folder to move the application to the Smart Hub screen.

To access an application in a Folder

- 1. On the Smart Hub screen, select a folder. The folder opens.
- 2. Select an application you want to execute. The application service starts.
- · Delete

The Delete function lets you delete

### applications from Smart Hub.

To use the Delete function, follow these steps:

- 1. Select an application, and then open the Tools menu using your remote.
- **2. Select Delete. The message Do you** want to delete selected item(s)?

#### appears.

- **3.** Select OK. The application is deleted.
- Rename Folder

The Rename Folder function lets you

rename folders.

To use the Rename Folder function, follow these steps:

- 1. Select a folder, and then open the Tools menu using your remote.
- 2. Select Rename Folder, The Rename Folder window and a keypad screen appears.
- 3. Enter a new name using your remote or edit the old name.
- 4. When done, select OK. The Rename

Folder window closes and the new or revised name appears below the folder.

Lock

The Lock function lets you lock some applications in Smart Hub so they cannot be opened without entering your security PIN.

Depending on the application, thi: function may not be supporte

To use the Lock function, follow these

- 1. Select an application, and then open the Tools menu using your remote.
- 2. Select Lock. The Security window appears.
- 3. Enter your security PIN using the remote. If you have not created a PIN, enter "0-0-0-0".
- 4. A confirmation message screen appears. Select OK. The message screen closes and a lock symbol

### appears to left of the application.

- Unlock
	- Depending on the application, this function may not be supported
	- To use the Unlock function, follow these steps:
		- 1. Select a locked application, and then open the Tools menu using your remote.
	- 2. Select Unlock. The Security window appears.
- 3. Enter your security PIN using the remote. If you have not created a PIN, enter "0-0-0-0".
- 4. A confirmation message screen appears. Select OK. The message screen closes and the lock symbol to left of the application disappears.
- Information

You can view detailed information about the selected application.

Depending on the application,

you can also lock or unlock the application on the Detai Information screen.

Configuring Smart Hub with the Settings Menu

The Settings menu gives you access to the Account Manager, Service Manager Reset, and About Smart Hub functions. To use these functions, you must be logged into your Samsung Smart Hub account.

To access the Settings menu, and then select a menu item, follow these steps:

- 1. Open the Tools menu using your remote.
- 2. Select Settings. The Settings window appears.
- 3. Select a menu item using your remote.
- Account Manager

The Account Manager menu contains

functions that let you register your

service provider accounts, and delete or deactivate your Samsung account.

Link to other accounts: If you have existing accounts with any of the providers listed by the Link to other accounts function, you can associate the provider account and the provider account password with your Samsung account. If you associate the account, you will be able to log onto the account through Smart Hub easily,

without entering your account name or password.

- $\mathbb O$  Before you register an account you provider's application in Smart have with a provider, you must install Hub.
- To use the Link to other accounts function, follow these steps:
- 1. In the Account Manager menu, select Link to other accounts. The Link to other accounts window appears.

2. Select an application you want to associate with your Samsung account.

- 3. in the pop-up that appears, select Register:
- 4. In the Link to other accounts entry screen, enter your site ID and password using your remote. When done, select OK.

 $\mathbb Z$  This is the ID and password you normally use to access your

account on this application.

- 5. if you have entered the ID and password correctly, the Registered successfully, message appears.
- 6. if want to add another service application, repeat Steps 2 through 4 to associate another service application.
- 7. When done, select OK.

Remove from TV Account List: Cancels

all the currently registered Service Accounts that appear on the Register Service Account screen.

Deactivate Account: Deactivates your Samsung Account and deletes it and all your account settings entirely from Smart Hub.

• Service Manager

Auto Ticker: You can set Auto Ticker to come on when the TV powers.
$\mathbb Z$  The Ticker application provides useful News, Weather, and Stock Market information, Before you can set Auto Ticker on, you must download the Ticker application into Smart Hub.

Depending on your country, the application may have different service or not be supporte

Push Notification displays a notificati Notification Settings: When on,

message when an event takes place in an application installed on Smart Hub. The TV will display the notification message and allow you to view details of the event even while you are viewing TV.

• Reset

The Reset function initializes all downloaded applications, erases all user accounts and settings from the TV, and resets all Smart Hub settings to the factory default settings. It then restarts Smart Hub as if it were starting for the first time.

Your account, however, remains on the Smart Hub server. To log into your account, enter your ID and password on the Login screen.

To use the Reset function, follow these steps:

1. In the Settings menu, select Reset. The Reset screen appears.

# 2. Enter your security PiN using your remote.

- $\mathbb O$  The default password set is "0-0- $0 - 0$ .
- $\mathbb O$  If you forget the PIN code, press the remote control buttons in the following sequence in Standby mode: MUTE $\mathfrak{m} \rightarrow 8 \rightarrow 2 \rightarrow 4 \rightarrow$ (b) (Power on). This resets the PIN to "0-0-0-0"

### **3. After a few moments, Smart Hub**

automatically resets. The screen may go black, then Smart Hub reappears. In a few moments, it starts the reinitialization procedure.

4. To complete the re-initialization, go to Step 2 in "To start Smart Hub for the first time, follow these steps:" section of this manual.

· About Smart Hub

The About Smart Hub menu contains functions that display information

about Smart Hub.

Detail: Lists information about Smart Hub including version number, memory usage, and the unique product ID. Terms of Service Agreement: Display the Terms of Service Agreement.

# **Using Samsung Apps**

## **Samsung Apps**

 $\otimes \rightarrow$  Samsung Apps

 $\mathbb O$  Depending on the version of an application, the instructions may In this case, please follow the instructions on the screen.

Samsung Apps is a store from which you can download applications to use on Samsung TV/AV equipment.

You can enjoy a variety of contents

such as videos, music, photos, games, useful information etc. using the downloaded applications.

New applications are added regularly. Using the colored and function button with Samsung Apps

• **A** Login / Logout

Log in to or log out of your Samsung account.

• **E** Filter by Price

To toggle the view between All, Paid,

#### and Free.

### • **@** Sort

## To sort the applications by

Recommended, Name, Date, or Downloaded.

- $\mathbb Z$  You can sort all categories except Most Popula
- **n** View Mode

Each time you select **D** using you remote, the View Mode toggles between basic mode and thumbnail mode.

 $\bullet$   $\overline{\bullet}$   $\overline{\bullet}$  Scroll

Move to next or previous page.

 $\bullet$   $\overline{z}$  Tools

Displays the option menu.

**•** 9 Return

Moves to previous menu.

Using Samsung Apps by category

The following categories are available:

• What's New

User can easily find newly (the latest)

registered applications.

• Most Popular

Displays the most popular applications for users.

· Videos

Includes apps that provide video med such as movies, TV shows, and show length videos.

 $\bullet$  Games

Includes various game apps such a sudoku and chess.

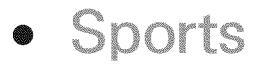

Includes apps that provide sports content such as game results, images, and short length video.

**•** Lifesty e

Includes apps that provide lifestyle media services such as music, personal photo management tools, and social networking such as Facebook and **Twitter** 

• Information

Includes apps that provide information content such as news, financial information, stock quotes, weather, etc.

## **•** Education

Includes apps that provide educational content such as story books, dictionary, VOD (Video on Demand) for kids etc.

## ® My Apps

My Apps provides information about your available App cash coupon and information about the apps you have

# already purchased or installed on your TV.

- $\mathbb Z$  You can purchase App cash that you can use to buy applications through ty samsungapps com.
- Help
	- If you have questions about Samsung Apps, check this section first.

for an application in Samsung

Apps, follow these steps:

**1. On the Samsung Apps screen, select** 

Search Samsung Apps. The Search window and keyboard appears.

- 2. Enter a keyword using your remote. The keyword should be part of the name of an application. For example, enter f-a-c-e to search for Facebook.
- 3. When done, select OK at the bottom of the keyboard.
- 4. Wait until the search result screen displays. After Samsung Apps displays the results, you can select

# an application you want in the search result screen.

- $\mathbb Z$  You can use a keyword in the search history If you have searched using that keyword before.
- $\mathbb O$  If you have a keyboard and/or a mouse connected to your TV, you can use the mouse to select the Search Samsung Apps field and the keyboard to type in the keyword.

# $\Theta \rightarrow$  Search

(May not be available, depending on you country.)

Depending on the version of ar application, the instructions may In this case, please follow the instructions on the screer

Easily search for and access content from diverse sources (e.g. applications ur Video, AllShare Play

1. On the Smart Hub screen, select Search at the top of the screen or press the SEARCH button on your remote.

2. If you want to input a search term directly, select the Enter search keyword, entry field. A keypad screen appears. Enter the search term using your remote.

 $\mathcal{Q}$  If you want to search by category. select a category below the field

using your remote.

Using the Search function by category

u\_ Video

Personalize your movie-watching with a customized video on demand (VOD) recommendation service.

· Most Searched

You can search by selecting a key word in the key word list. The key word list displays words you frequently use for searches.

### • Top Application

You can search applications and services in the application list. The application list displays apps that users download frequently.

 $\bullet\,$  Search Histo

You can find a keyword in the search history list if you have searched using that keyword before.

Using the colored and function buttons with Search

#### · B Refresh

Refresh the Search function.

# $\bullet$   $\overline{z}$  Tools

You can set general parameters for the Search function or delete the search history.

• 9 Return

Return to the previous menu.

Using the Tools menu with Search

• General Settings

Keyword Recommendation: Turns the

Keyword Recommendation function on or off.

Search Scope: Sets a search scope.

The default is to use all the applications listed on the Scope page.

To customize a search scope, follow these steps:

- 1. On the Search screen, open the Tools menu using your remote.
- 2. Select General Settings.
- **3. Select an application in the Search**

Scope. The  $\checkmark$  mark disappears from the check box on its left.

- $\mathbb Z$  When you remove the  $\checkmark$  mark, you remove that application from the search scope. Only checked applications are included.
- 4. When done, press the RETURNS button.
- Search History

Lets you delete previously used keywords from the the search history

list. Also, If you select Delete All, you can delete all your search history. To delete a search history keyword, follow these steps:

- 1. On the Search screen, open the Tools menu using your remote.
- 2. Select Search History.
- 3. Select a keyword in the Keyword list.
- 4. Press  $\mathbb{F}$  on the remote. The keyword disappears from the list.

## $\circledR \rightarrow$  Your Video

(May not be available, depending on you country.)

 $\mathbb O$  Depending on the version of an application, the instructions may In this case, please follow the instructions on the screen.

Using this service from Smart Hub, you can get video recommendation, search for movies from multiple providers, and

stream or purchase movies. To stream or purchase movies, you must have the vendors app installed in Smart Hub. Depending on the vendor, you may also need a vendor account.

Using the Your Video Search Tab

- **1. On the Smart Hub screen, select** Your Video.
- 2. If this is the first time you have accessed Your Video, the Privacy Notice appears. Read the notice, and

then select Agree.

- **3. When the Your Video screen appears,** it displays a list of recommended movies with Recommended at the top of the screen highlighted. Move the highlight from the top of the screen down to the first movie, and then scroll the movies to the right to view all the movies in the list.
- 4. To see additional lists of movies, move the highlight back to the top

of the screen. You can select - in addition to Recommended - New Releases, Top 20 Movies, Top 20 TV Shows, and From Friends.

5. To select a movie, highlight it, and then press the  $\rightarrow$  button on the remote. The movie's Data screen appears. On this screen you can view Basic Information, Director/Cast, Photos, Awards, and Related Movies.

6. To watch the movie, select Watch. A

list of online vendors that have the movie available for rent or purchase appears. Renting usually means you can stream the movie for a certain number of hours or days.

 $\mathbb Z$  To go to a vendor's web site, you must have that vendor's app installed in Smart Hub. To install apps, access Samsung Apps on the main Smart Hub screen.

7. You can search for a particular

movie. To search, select a with your remote. The Search Entry screen and a keyboard appear.

8. Enter the name of the movie into the Search field. As you enter characters, the Search function will display suggestions below. You can either continue entering characters, or, if your movie appears, move the highlight down and select it. The movie's Data screen appears (See

Steps 5 and 6).

 $\mathbb O$  If you are entering using a keyboard, you Enter or you can move the highlight down using the down arrow key.

Using the Function and Colored Buttons on the Search Tab

• A Login / Logout

To log in to your Smart Hub account or log out.

#### **•** Search

To search for movies or videos (Steps 7 and 8 on the previous page).

 $\bullet$   $\overline{z}$  My Page

Displays your My Video Bookmarks, Likes/Shares (if you have a Facebook or Twitter account registered in Smart Hub), and lets you establish certain Preferences.

· **5** Return

Return to the previous menu.

Using Function and Colored Butt Movie's Data Pag

• **A** Login / Logout

To log in to your Smart Hub account or log out.

• B Bookmark / Unbookmark

To bookmark a movie or video or

to remove the bookmark. When you

bookmark, Bookmark appears on the

left side of the screen. Bookmarked

movies or videos are listed on My Page.

· **B** Search

To search for movies or videos (Steps 7 and 8 above).

• **D** Home

To go to the My Video Home screen.

 $\bullet$   $\Xi$  My Page

Displays your My Video Bookmarks, Likes/Shares (if you have a Facebook or Twitter account registered in

Smart Hub), and lets you establish certain Preferences.

• 5 Return

Return to the previous page or menu.

Using the Your Video Genre Tab

When you start Your Video, the Your Video screen displays the Search tab. You can also display the Genres tab which sorts movies and videos by genre.

- **1. On the Your Video Search tab, move** the highlight to the bottom of the screen, and then select Genres. The Genres tab appears.
- **2. On the Genres tab, select either** Movies or TV Show on the left side of the screen
- 3. On the right side of the screen, select the genre (Action/adventure, Animated, etc.). Your Video displays the Genre Movie or TV Show List
screen with the movies or TV shows in the genre you selected.

4. Highlight a movie or TV show and then select it. The Data screen for that movie or TV show appears.

Using the Function and Colore on a Genre Movie or TV Show List Screen

• **A** Login / Logout

To log in to your Smart Hub account

or log out.

- El Genre
	- To re-display the Genres tab.
- Ia Search

To search for movies or videos.

• **D** Sort

To sort movies or videos by Ratings, Year, or Title.

 $\bullet$   $\overline{z}$  My Page

Displays your My Video Bookmarks, Likes/Shares (if you have a Facebook or Twitter account registered in Smart Hub), and lets you establish certain Preferences.

· 5 Return

Return to the previous page or menu.

**Using My Page** 

My Page displays your My Video Bookmarks, Likes/Shares (if you have a Facebook or Twitter account registered in Smart Hub), and lets you establish certain Preferences. When the

月 My Page icon is displayed at the bottom of a screen, select *司* Tools. My Page appears displaying your bookmarked movies and videos. Select a bookmarked movie or video, access your Likes/Shares, or view or change your Preferences.

Using the Function and Colored Buttons on the My Video Screen

• **A** Login / Logout

To log in to your Smart Hub account or log out.

• ® Search

To search for movies or videos.

• **B** Home

To go to the My Video Home screen.

• 5 Return

Return to the previous page or menu.

# **Family Story**

- $\otimes \rightarrow$  Family Story
- $\mathcal{O}$  Depending on the version of an application, the instructions may In this case, please follow the instructions on the screen.
	- Family Story allows you to share photos, messages, and events with your family.
	- Create Group
		- If you are starting Family Story for

the first time, you can create a family group and invite members to join.

• Invite Members

After creating a group, you can invite the family members who you want to share your family's photos and events with to join.

· Join Group

If you were invited to join a family group by a family member, you can select Join Group to enjoy Family Story

#### services.

account to create a family group  $\mathbb O$  You must be logged into your Smart Hub your group, or use Family Story.

To create a family group, follow these steps:

> 1. On the Smart Hub screen, select Family Story. The Family Story screen appears.

**2. Select Create Group. The Create and** Invite pop-up appears.

3. Select OK. The Family Story agreement appears. Read the agreement, and then select Accept.  $\mathcal{O}$  You must agree with the terms

prior to using Family Story.

- 4. Enter a Group Name, Your Name, and Your Phone Number without dashes using your remote.
	- If you want to add a group image image box. (An extern device containing photos must be

connected to your TV via USB.)

- $\mathbb{Z}$  \* Fields marked with an asterisk are required.
- **5.** When done, select  $Done$ . The group creation is complete.
	- $\mathcal{O}$  If you want to invite members to If you want to go your Famil group, select Invite Go to Family Story. you selected Invite Members, go to Step 4 in the procedure below.

To invite members to your Family Story group, follow these steps:

- **1. From the starting menu in Family** Story, open the Tools menu using your remote, and then select Group Members. The Group Members screen appears.
- 2. Select Invite Members. The Invite pop-up appears.

3. Select OK. The invite Members screen appears.

4. Select Select to enter message. The keypad screen appears.

- 5. Enter a message using your remote. When finished, select OK on the bottom of the keyboard, and then select Done.
- 6. Select Phone number or Samsung account ID. The keypad screen reappears.
- 7. Enter the prospective member's phone number or Samsung account

ID using your remote. When finished, select  $\circ$ K on the bottom of the keyboard, and then, select Done.  $\mathcal{Q}$  If you want to add more prospective members, select Add member, and repeat Steps 4 through  $7$ .

- 8. When finished adding members, select Done. The Member Invitation Completed screen appears.
- 9. If invited by phone number, a 4-digit

invite code will be generated. You need to share the code with the prospective member, if the prospective member will be notified about the invitation via e-mail. Select OK to finish.

join a group using the received invite code, follow these steps:

- **1. Start Family Story and accept the** terms.
- 2. You will see a pop-up message

asking about invitation type. if you were invited by phone number, please select Invite Code. If you were invited by Samsung account, please select Samsung Account.

**3. If joining by Samsung Account, a** list of invitations from your family groups will be displayed. Select Accept to join. You can select Deny if you don't want to join the inviting group.

4. If joining by Invite Code, first enter your phone number using your remote. When done, select Done. Then you will see a list of invitations from your family groups. Select Accept to join. You can select Deny if you don't want to join the inviting group. Enter the 4-digit invite code shared by your family member, and then select Done to finish.

5. Select OK. The process is complete.

### Creating an Album

You can upload pictures from a USB device and create a picture album which other group members can view and add to.

To create a picture album, follow these steps:

1. Attach a USB device to your TV containing the pictures you want to upload to the picture album.

2. Log into your Smart Hub account, and then start Family Story.

- 3. Highlight and select the "create album" display on the left side of the Family Story screen or select **E** using your remote. The Create screen appears.
- 4. Highlight and select Add on the Album tab. The File Browser screen appears.
- 5. Highlight and select the USB device.

The device opens, displaying either folders or picture files.

- 6. If picture files are displayed, highlight and select each file you want to upload. A check appears on each file.
- 7. If folders are displayed, highlight and select the folder that contains the pictures you want to upload. Then, select each file you want to upload. A check appears on each file.

 $\mathbb Z$  Your can highlight and select the Select All button on the right side if you want to select all displayed pictures.

8 When finished, highlight and select the OK button on the right side. The Create screen re-appears displaying some or all the photos you want to upload.

 $\mathcal{D}$  To delete a photo from the upload queue, select  $\boldsymbol{\Box}$  Tools.

In the Tools menu, select Delete Photos. Either highlight and select individual photos or select Delete All. When done, select the Delete button on the bottom of the page. A pop-up appears asking whether you want to delete the photos. Select Yes

**9. Highlight and select the Done button** on the bottom of the screen. The photos are uploaded, and then the

Story of the Day screen appears, displaying the photos.

10. Select 5 Return. The Cover Story (Main Family Story) screen appears displaying the photos.

Ø The Cover Story screen runs a continuous slide show of photos you uploaded. It also displays some of the photos on a "shelf" below the slide show area.

## Deleting a Picture

- To delete a picture, follow these steps:
	- **1. On the Cover Story screen, highlight** and select the strip of photos on the **bottom left. The Story of the Day** screen appears.
- 2. Highlight and select the photo you want to delete.
- 3. Select 日 Tools.
- **4. In the Tools menu, select Delete, A** message appears asking if you want

### to delete the photo.

5. Select OK. The picture is deleted.

### **Editing a Picture**

The Edit function lets you add a memo to a picture or add the picture to an event.

- To edit a picture, follow these steps:
	- **1. On the Cover Story screen, highlight** and select the strip of photos on the bottom left. The Story of the Day

screen appears.

- 2. Highlight and select the photo you want to edit
- 3. Select 日 Tools.
- 4. In the Tools menu, select Edit. The Edit screen appears.
- 5. To add a memo, highlight and select the "enter Memo" field. The Enter Memo screen and keyboard appear.
- 6. To add the picture to an event, highlight and select Find event.

The Event List screen appears. Use the left and right arrow buttons to change the month. Use the up and down arrow buttons to select an event. Press  $\rightarrow$  when done.

7. After you have added a memo or added the photo to an event, highlight and select Done on the bottom of the screen.

Creating a Memo

You can create a memo that all group members can see.

To create a memo, follow these steps:

- 1 Log into your Smart Hub account, and then start Family Story.
- 2. Highlight and select the "create memo" display on the right side of the Family Story screen or select  $\blacksquare$ using your remote. The Create screen appears.
- 3. On the Memo tab, highlight and

select the "enter Memo" area. The Enter memo screen and keyboard appear.

- 4. Use your remote to highlight and select letters. If you have a USB or Bluetooth keyboard attached to the TV, use the Keyboard to type in letters.
- 5. When done, select OK on the onscreen keyboard or press  $\mathbb{F}$  on the remote. If you are using a physical

keyboard, press the Enter key on the key board. The Create screen reappears displaying the memo.

 $\mathbb Z$  To edit the memo, highlight and select the "enter Memo' area again. The Enter memo screen and key board re-appear.

6. Highlight and select the Done button on the bottom of the screen. The Story of the Day screen appears displaying the memo.

7. Select  $\triangleright$  Return to go back to the main Family Story screen

Deleting a Memo

To delete a memo, follow these steps:

- 1. On the Cover Story screen, highlight and select the memos on the right side of the screen. The Story of the Day screen appears.
- 2. Highlight and select the memo you want to delete.
- 3. Select 日 Tools.
- 4. In the Tools menu, select Delete, A message appears asking if you want to delete the memo.
- 5. Select OK. The memo is deleted.

Editing a Memo

- To edit a memo, follow these steps:
	- **1. On the Cover Story screen, highlight** and select the memos on the right side of the screen. The Story of the

Day screen appears.

- 2. Highlight and select the memo you want to edit
- 3. Select 日 Tools.
- 4. In the Tools menu, select Edit. The Edit screen appears.
- **5. Highlight and select the Edit field.** The Memo screen and keyboard appears. Edit the memo, and then press  $\mathbb{F}$  when done.
- 6. The Edit screen re-appears. Highlight

and select Done on the bottom of the screen.

### **Creating an Event**

You can create a record of an event, such as a birthday party or a wedding, with pictures, that all group members can see. You can also create a record for a future event.

To create an event, follow these steps:

1. Attach a USB device containing the

pictures of the event that you want to upload to your Family Story.

- 2. Log into your Smart Hub account, and then start Family Story.
- 3. Highlight and select the "create event" display on the right side of the Family Story screen or select **B** using your remote. The Create screen appears.
- 4. On the Event tab, highlight and select the Event Title field. The Event Title

screen and keyboard appear.

- 5. Use your remote to highlight and select letters, if you have a USB or Bluetooth keyboard attached to the TV, use the keyboard to type in letters.
- 6. When done, select OK on the onscreen keyboard or press  $\mathbb{F}$  on the remote, if you are using a physical keyboard, press Enter on the keyboard.

7. Highlight and select Done on the Event Title screen with your remote. The Event Tab reappears.

8. Use your remote to highlight and select the enter description field. The Enter Description screen and keyboard appear.

9. Enter a description of the event the same way you entered the Event Title in Step 5. When done, close the Enter Description screen the
same way you closed the Event Title screen in Steps 6 and 7.

**10. Highlight and select the From field.** The Time Setting screen appears. Use the up and down arrow buttons on your remote to change the values in each field. Use the left and right arrow buttons to move from field to field. Press  $\rightarrow$  when done.

11. Highlight and select the To field. The Time Setting screen appears. Set the To time the same way you set the From time in Step 10.

- **12. To define the Event Type, highlight** and select the Change button. The Event Type list appears.
- 1**3.** Use the up and down arrow buttons on your remote to select an event type. When done, press  $\mathbb{F}$  on the remote. The Event Tab re-appears.
- 14.To add photos, highlight and select the Add button. The File Browser

appears.

- 15. Highlight and select the USB device. The device opens, displaying either folders or picture files.
- **16.** If picture files are displayed, highlight and select each file you want to upload. A check appears on each file.
- 17. If folders are displayed, highlight and select the folder that contains the pictures you want to upload. Then,

# select each file you want to upload. A check appears on each file.

- $\mathbb Z$  Your can highlight and select the Select All button on the right side if you want to select all displayed pictures.
- 18. When finished, highlight and select the OK button on the right side. The Event tab re-appears displaying some or all the photos you want to upload.

 $\mathbb Z$  To delete a photo from the upload queue, select  $\boldsymbol{\Box}$  Tools. In the Tools menu, select Delete Photos, Either highlight and select individual photos or select Delete All, When done, select the Delete button on the bottom of the page. A pop-up appears asking whether you want to delete the photos. Select Yes

19.When done entering all information

and selecting all photos, highlight and select the Done button at the bottom of the Event tab. Family Story uploads the photos you selected and then displays the Story of the Day screen.

20. Select 5 Return to go back to the main Family Story screen.

Deleting an Event

To delete an event, follow these steps:

**1. On the Cover Story screen, highlight** and select the events on the bottom right side of the screen. The Story of the Day screen appears.

2. Highlight and select the event you want to delete.

3. Select 日 Tools.

4. In the Tools menu, select Delete, A message appears asking if you want to delete the event.

5. Select OK. The memo is deleted.

#### Editing an

- To edit an event, follow these steps:
- 1. On the Cover Story screen, highlight and select the events on the bottom right side of the screen. The Story of the Day screen appears.
- **2.** Highlight and select the event you want to edit.
- 3. Select *口* Tools.
- 4. In the Tools menu, select Edit. The

Edit screen appears.

- 5. Edit the elements in the event in the same fashion you first entered them.
- 6. To remove a photo, highlight the photo, and then Select  $\sqrt{2}$  Tools.
- 7. In the Tools menu, select Disconnect Photos.
- 8. Highlight and select individual photos or highlight and select Select All.
- 9. Highlight and select Delete. A message appears asking if you want

to delete the photos. Select Yes. 10. When finished editing, highlight and select Done at the bottom of the page.

Functions on the Cover Story (Main) Screen

On the Cover Story screen, you can launch a slide show, display individual pictures, view memos, and view events.

Launching a Slide Show

1. On the Cover Story screen, highlight

and select the large Slide Show area. This is the portion of the screen that displays constantly changing pictures. The slide show starts. The slide show controls are displayed momentarily, then disappear.

- 2. To stop or start the slide show and to re-display the controls, press  $\Box$ on your remote.
- 3. To view individual pictures, stop the slide show, and then press the left or

right arrow button on your remote.

- 4. To change the speed of the slide show, select the  $\triangleleft$  or  $\mathbb{R}$  button.
- 5. To end the slide show, select 5 Return.

- Viewing Individual Pictures
	- **1. On the Cover Story screen, highlight** and select the strip of photos on the bottom right. The Story of the Day screen appears displaying the

individual photos.

- 2. Highlight and select a photo. The individual photo is displayed.
- To add a comment about the photo, highlight and select the Comment button or select  $\mathbf{E}$ . The Comment screen and keyboard appear.
- To watch a slide show that includes the picture, highlight and select the picture. The slide show begins.

• To watch a slide show together with another member of your group, select  $\blacksquare$ . This function lets you and another member of your group watch the same slide show on your own TVs, even if you are thousands of miles apart.

Viewing Individual

1. On the Cover Story screen, highlight and select the memos displayed

on the right side. The Story of the Day screen appears displaying the individual memos.

- 2. Highlight and select a memo. The individual memo is displayed.
- **•** To add a comment about the memo, highlight and select the Add Comment button or select  $\mathbb{E}$ . The Comment screen and keyboard appear.

### Viewing Individual

- **1. On the Cover Story screen, highlight** and select the events displayed on the right side. The Story of the Day screen appears displaying the individual events.
- 2. Highlight and select an event. The individual event is displayed.
- To add a comment about the event, highlight and select the Add Comment button or select  $\boxdot$ . The

Comment screen and keyboard appear.

• To watch a slide show of the picture saved in the event, highlight and select the pictures at the bottom left of the screen. The slide show begins.

#### The Tools Menu Functions

The Tools menu appears on most of the Family Story screens. This section provides a run down of all the Tools

menu functions by screen.

Tools Menu Functions on the Cover **Story Screen** 

Group Members: Lists the current group members and the current prospective members with invitations.

My groups: Lists the groups you are a member of. Also lets you access your groups.

Settings: Lets you edit your profile information and set whether your group will allow new content, new members, new invitations, and issue event reminders.

Logout: Logs you out of Family Story and your Samsung account. Returns you to the Smart Hub screen.

Create: Takes you to the Create screen where you can create a photo album, memo, or event record.

Updates: Lets you know if there is an update for the Family Story application, and lets you download and install it.

Tools Menu Functions on the Story of the Day Screen

Filter: Lets you select what to view on the Story of the Day screen by category: All, Album, Memo, Event. View by Member: Lets you view entries (Albums, Memos, Events) by member. The rest of the functions - Group

Members, My groups, Settings, Logout,

and Updates - are the same functions as the Cover Story screen functions.

Other Functions on the Story of the Day Screen

The Story of the Day screen also has a date filter function on the bottom of the screen.

Date Occurred / Date Uploaded: You can sort the items on the Story of the Day screen by Date Occurred or

Date Uploaded by highlighting and then selecting the Date Occurred/Date Uploaded slider button.

You can also quickly move to the month certain items occurred or were uploaded by selecting a highlighted number on the monthly number bar. You can also select a year, and then a month. When you select a month, Family Story displays the items that were uploaded or occurred in that month.

## $\circledR \rightarrow$  Fitness

- Depending on the version of ar application, the instructions may In this case, please follow the instructions on the screer
	- The Fitness application provided by Smart Hub lets you track and manage a fitness and exercise program you create.
	- $\mathbb Z$  To use Fitness, you should be logged

in to your Smart Hub account.

Read these notes before exercising...

- Please warm-up or stretch befor exercising.
- exercising immediately if , or feel dizzy, exhauste short of breath

Create Your Profile

When you start Fitness for the first time, you should create your own profile. On the Fitness screen, select Create Your Profile. A pop-up message appears. Select Create Your Profile. The Personal Trainer/Create Profile screen appears.

1. To go to next step, press the right arrow button on your remote. The Name pop-up appears.

- 2. Select First Name. The Username screen and keyboard appear. Enter your name. When done, Select OK.
- **3. Select Last Name. The Username**

screen and keyboard re- appear. Enter your last name. When done, Select OK.

- 4. Press the right arrow button on your remote. The Gender pop-up appears.
- 5. Highlight and select your gender. When you select your gender, you will see a black dot appear in your selection.
- 6. Press the right arrow button on your remote until the Date of birth pop-up

appears.

- 7. Enter your birth date using your remote. It will be used to personalize some parameters for you.
- 8. Press the right arrow button on your remote. The Unit pop-up appears.
- 9. Select your preferred units. The selected units will be applied throughout the Fitness app. Move to the right again. The Height pop-up appears.

10. Enter your height. This will be used to calculate your body mass **index** (BMI). Move to the right again. The Weight pop-up appears.

11.Enter your weight. This will be used to calculate your body mass index (BMI). Move to the right again. The application calculates your BMI.

12.The creation of your profile is finished. The TV displays your profile information and BMI. To start the

### Fitness app, select Enjoy Fitness.

Using Fitness with categories

• Fxercise

Provides information on your exercise goal, current status and recommended contents.

• Progress

Provide information on your basic bod profile, exercise progress, achieveme of your goals, etc.

· Browse all

You can use all the exercise contents more easily because the contents are classified into groups such as Abs, Strength, Yoga and so on by their types.

Selecting Exercise Programs

Fitness displays a number of exercise videos and programs you can use to help you reach your fitness goals. Each of these videos and programs must

be downloaded from Samsung Apps. Videos labeled VOD (Video on Demand) are part of a group of free exercise videos. We suggest you download those first.

download a VOD program or vided follow these steps;

1. On the Fitness screen, highlight and select a program. A message appears asking you if you want to go to Samsung apps.

2. Select Yes. The Samsung Apps screen appears.

 $\mathcal{D}$  This may take a few minutes.

- **3.** If this is the first time you have downloaded a VOD program or video, you will be directed to download the VOD video app that lets you download and play all the VOD exercise videos.
- 4. Follow the directions on the screen to download the VOD video app.

5. After the video app has been downloaded, press RETURN's several times to go back to the Fitness screen.

- 6. You can now select and play any of the VOD videos.
	- As you play these videos, Fitness notes the video you are using and calculates the number of calories you have burned, based on the video.

# Kids

## $\otimes \rightarrow$  Kids

 $\mathcal D$  Depending on the version of an application, the instructions may In this case, please follow the instructions on the screen.

The Smart Hubs Kids app provides a quick app launcher and a recommend list of kids and education-rela applications and contents your kids can start easily and quickly. It also provides

management tools that let you control what your kids can view in the app and how long they can watch.

Using Kids with categories

• Playground

Displays recommended contents and applications. When you select an application or content, the TV starts the application or contents immediately.

 $\mathbb Z$  You can add up to 40 items to the

recommended list. See "My Choice" in this section

- $\mathbb{Z}$  You can edit the contents list For more detailed information, refer to "My Choice" in this section.
- $\mathbb{Z}$  Most of the contents must be downloaded from Samsung apps. To download, follow the directions on the screen. When the download is complete, press RETURN's repeatedly until the Kids app reappears, Start
the contents or app by highlighting and then selecting

· Sticker Book

Displays the Sticker Books with the stickers your kids received. Also, it can be shared with your Family Story.

How your kids can receive the stickers

- By User (parent): You can present a sticker using the Present Stickers function in the Parents menu.
- Automatically: The Kids app presents

a sticker while the child is watching content.

Creating a Sticker Book

- **1. To create a new Sticker Book,** select Sticker Book on the top of the screen, and then Create a New Sticker Book at the bottom of the screen. The Create a New Sticker Book screen appears.
- 2. Enter the Sticker Book's name using your remote. When done, select
- 3. Select a color for the Sticker Book. When done, select Next.
- 4. Check the created sticker book. If you want to change a name, select Edit. If you want to change a color, select Back.
- **5.** When done, select  $\mathsf{Done}\ \mathsf{A}\ \mathsf{nev}$ Sticker Book is created.
- $\mathbb Z$  The maximum number of books you can create is 10

 $\mathbb Z$  You can check arrived stickers by highlighting and selecting Stickers. Only ten new sticke displayed in New Sticker at time.

· Browse /

Displays the kids or education-rela applications list and all contents list.

or contents, if the applicati  $\mathbb Z$  When you select an application contents has not been installed

on the TV, the TV displays the corresponding download screen from Samsung Apps.

To use Browse All, follow these steps:

- **1. On the Browse All screen, select** a character. The contents for that character appears on the right.
- 2. Select the kind of contents you want.
- **3.** The detailed information screen for the selected contents appears. You can play the contents, share the

contents with your Family Story, add the contents to My Choice, and give the contents a rating.

 $\mathbb O$  If you have purchased an item already or the item is free, you can play the contents. If you have not purchased it, you can download the contents from Samsung Apps.

 $\bullet$  Parents

Lets you edit the Playground, give

stickers to your kids, check usage time, and set the watching limit alarm.

My Choice

You can add or delete contents in the Playground. The Playground displays the added contents only.

To add or delete contents in the Playground, follow these steps:

1. On the Parents screen, selec Choice. The My Choice screer appears.

 $\mathbb Z$  My Choice contains content you added through the Browse All screen.

- 2. Select contents you want to add or delete in the list. A pop-up message appears.
- **3. Select Yes**
- 4. The selected contents is added or deleted.

Present Stickers

When your kids do a good job today, you can present a sticker to them. To present a sticker to your kids, follow these steps:

- 1. On the Parents screen, selec Stickers. The Present Stickers screer appears.
- 2. Select a sticker you want to present. A pop-up message appears.
- **3. Select Yes**
- 4. Select a sticker book you want to